# 在FTD上配置SSL AnyConnect管理VPN  $\overline{a}$

# 目录

简介 先决条件 要求 使用的组件 背景信息 限制 配置 配置 步骤1.创建AnyConnect管理VPN配置文件 步骤2.创建AnyConnect VPN配置文件 步骤3.将AnyConnect管理VPN配置文件和AnyConnect VPN配置文件上传到FMC 步骤4.创建组策略 步骤5.创建新的AnyConnect配置 步骤6.创建URL对象 步骤7.定义URL别名 验证 故障排除

# 简介

本文档介绍如何在由思科Firepower管理中心(FMC)管理的思科Firepower威胁防御(FTD)上配置 Cisco AnyConnect管理隧道。 在下面的示例中,安全套接字层(SSL)用于在FTD和Windows 10客户 端之间创建虚拟专用网络(VPN)。

作者:思科TAC工程师Daniel Perez Vertti Vazquez。

# 先决条件

# 要求

Cisco 建议您了解以下主题:

- Cisco AnyConnect配置文件编辑器
- 通过FMC进行SSL AnyConnect配置。
- **客户端证书身份验证**

# 使用的组件

本文档中的信息基于以下软件和硬件版本:

• 思科FTD版本6.7.0 (内部版本65)

- 思科FMC版本6.7.0 (内部版本65)
- 安装在Windows 10计算机上的Cisco AnyConnect 4.9.01095

本文档中的信息都是基于特定实验室环境中的设备编写的。本文档中使用的所有设备最初均采用原 始(默认)配置。如果您的网络处于活动状态,请确保您了解所有命令的潜在影响。

# 背景信息

从版本6.7开始,思科FTD支持配置AnyConnect管理隧道。此修复先前打开的增强[请求](https://bst.cloudapps.cisco.com/bugsearch/bug/CSCvs78215) [CSCvs78215。](https://bst.cloudapps.cisco.com/bugsearch/bug/CSCvs78215)

AnyConnect管理功能允许在终端完成其启动后立即创建VPN隧道。用户无需手动启动 AnyConnect应用,只要其系统通电,AnyConnect VPN代理服务就会检测管理VPN功能,并使用 AnyConnect管理VPN配置文件的服务器列表中定义的主机条目启动AnyConnect会话。

## 限制

- 仅支持客户端证书身份验证。
- Windows客户端仅支持计算机证书存储区。
- Cisco Firepower设备管理器(FDM)CSCvx90058[不支持](https://bst.cloudapps.cisco.com/bugsearch/bug/CSCvx90058)。
- Linux客户端不支持。

# 配置

## 配置

#### 步骤1.创建AnyConnect管理VPN配置文件

打开AnyConnect配置文件编辑器以创建AnyConnect管理VPN配置文件。管理配置文件包含终端启 动后用于建立VPN隧道的所有设置。

在本示例中,定义了指向完全限定域名(FQDN)dperezve.jyoungta-labdomain.cisco.com的服务器列 表条目,并选择SSL作为主协议。要添加服务器列表,请导航到**服务器**列表并**选择**添加按钮,填写 所需字段并保存更改。

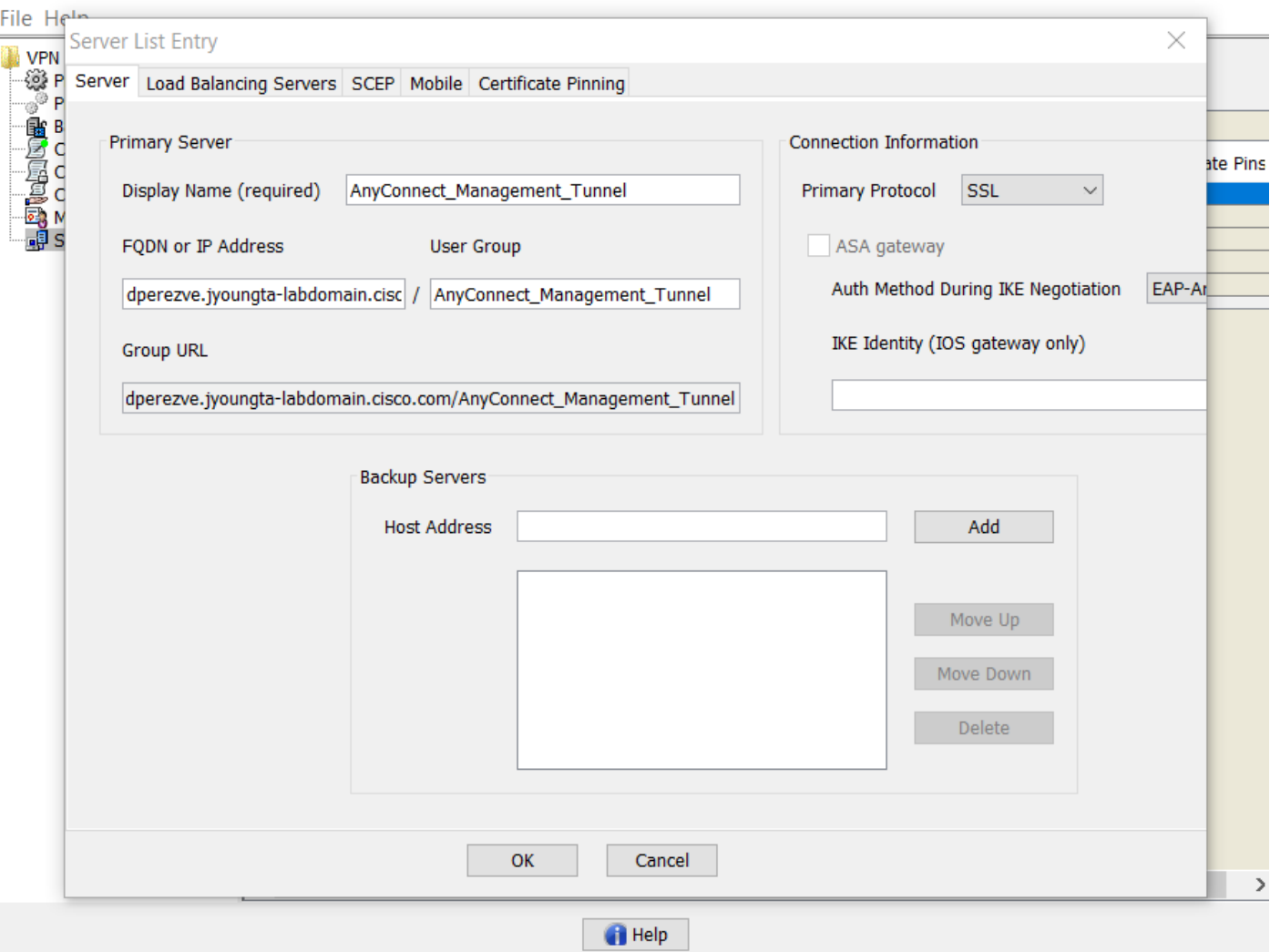

除服务器列表外,管理VPN配置文件还必须包含一些必需首选项:

- AutomaticCertSelection必须设置为true。
- AutoReconnect必须设置为true。
- 必须为ReconnectAfterResume配置AutoReconnectBehavior。
- **自动更**新必须设置为false。
- BlockUntrustedServers必须设置为true。
- 必须为MachineStore配置CertificateStore。
- CertificateStoreOverride必须设置为true。
- 必须将EnableAutomaticServerSelection设置为false。
- EnableScripting必须设置为false。
- RetainVPNOnLogoff必须设置为true。

在AnyConnect配置文件编辑器中,导航**至"首选项(第1部分)"**并调整设置,如下所示:

 $\mathbb{X}$ 

 $\Box$  .

File Help

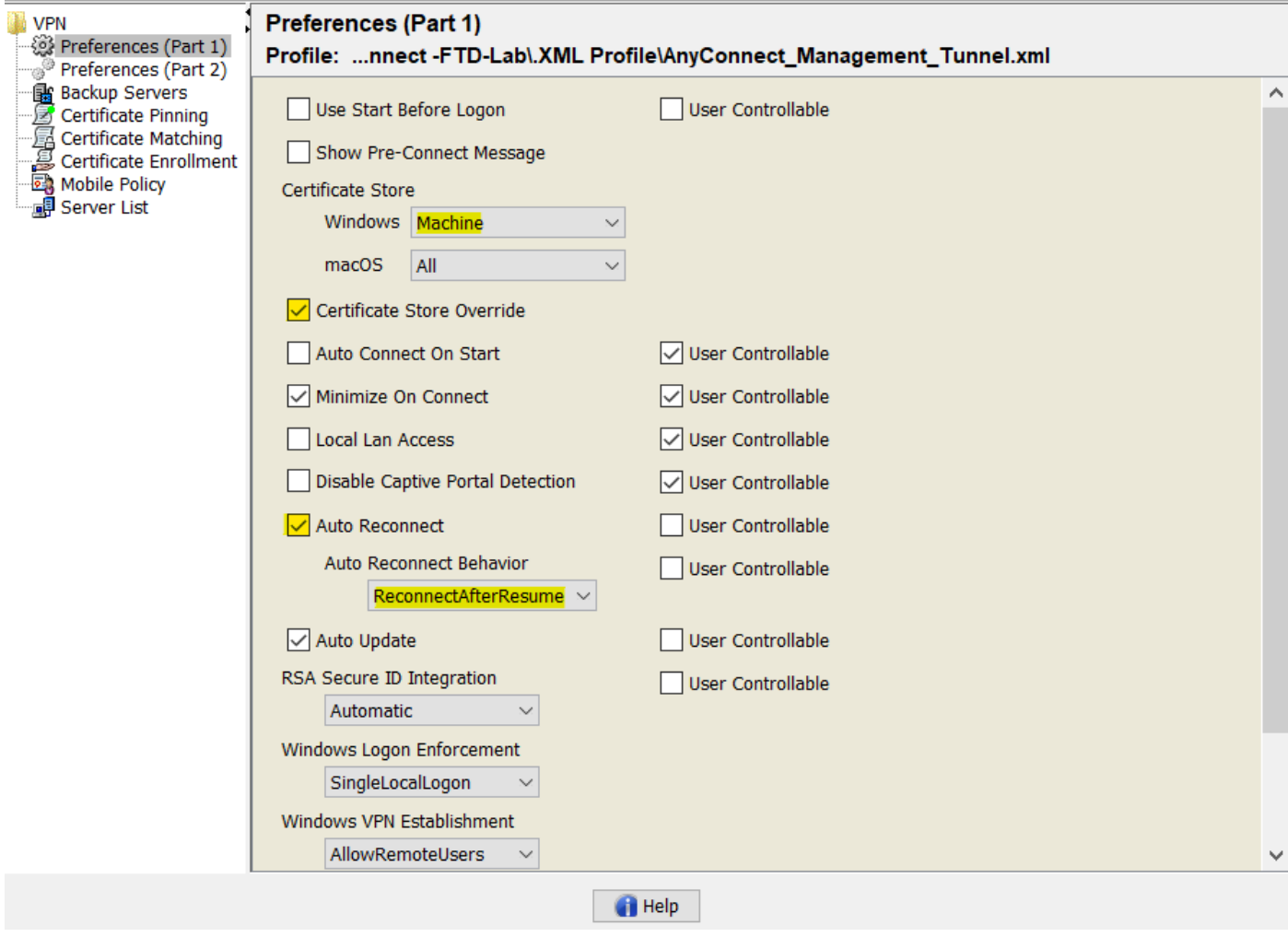

然后导航至"首**选项(第2部分)" ,并取**消选中"禁**用自动证书选**择"选项。

 $\hfill \square$   $\hfill \times$ 

 $\overline{\phantom{0}}$ 

File Help

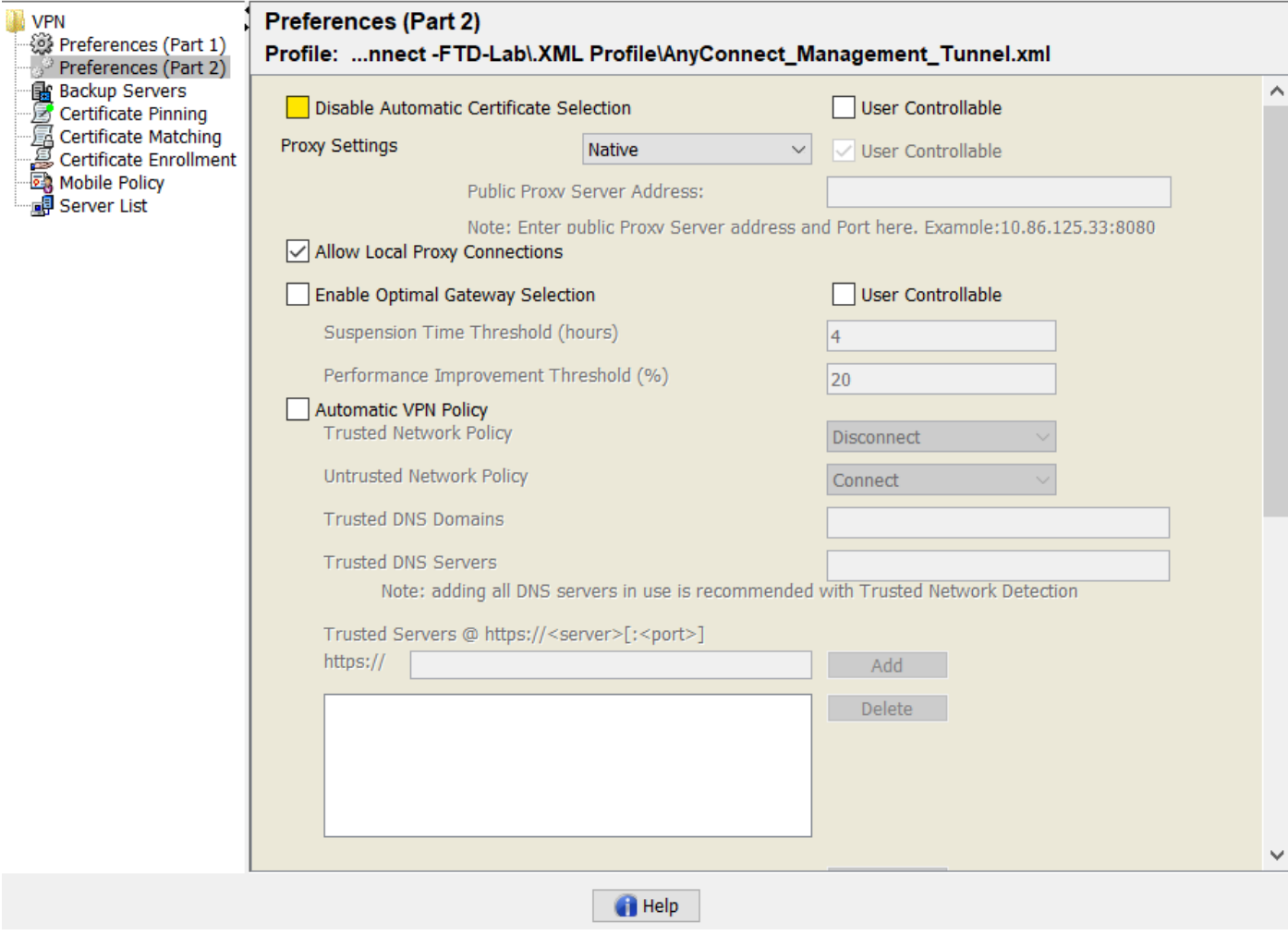

#### 步骤2.创建AnyConnect VPN配置文件

除管理VPN配置文件外,还需要配置常规AnyConnect VPN配置文件。AnyConnect VPN配置文件 用于首次连接尝试,在此会话期间从FTD下载管理VPN配置文件。

使用AnyConnect配置文件编辑器创建AnyConnect VPN配置文件。在这种情况下,两个文件都包含 相同的设置,因此可以遵循相同的步骤。

#### 步骤3.将AnyConnect管理VPN配置文件和AnyConnect VPN配置文件上传到FMC

创建配置文件后,下一步是将其作为AnyConnect文件对象上传到FMC。

要将新的AnyConnect Management VPN配置文件上传到FMC,请导航到Objects > Object Management,然后从目录中选择VPN 选项,然后选择Add AnyConnect File按钮。

为文件提供名称,选择AnyConnect Management VPN Profile**作为文**件类型并保存对象。

 $\times$ 

 $\Box$ 

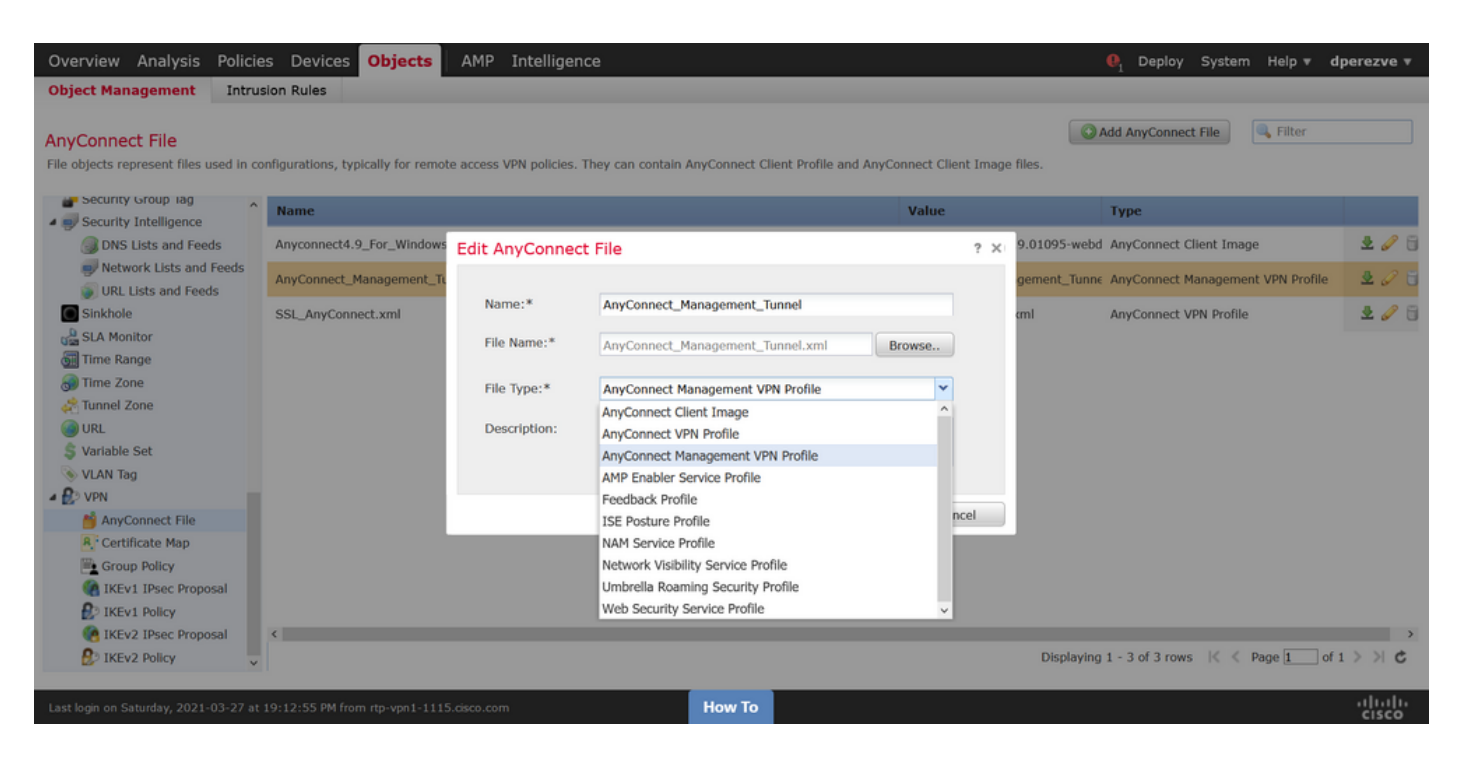

现在,要上传AnyConnect VPN配置文件,请再次导航到Objects > Object Management,然后从目 录中选择VPN选项,然后选择Add AnyConnect File按钮。

为文件提供名称,但此时选择AnyConnect VPN Profile作为文件类型并保存新对象。

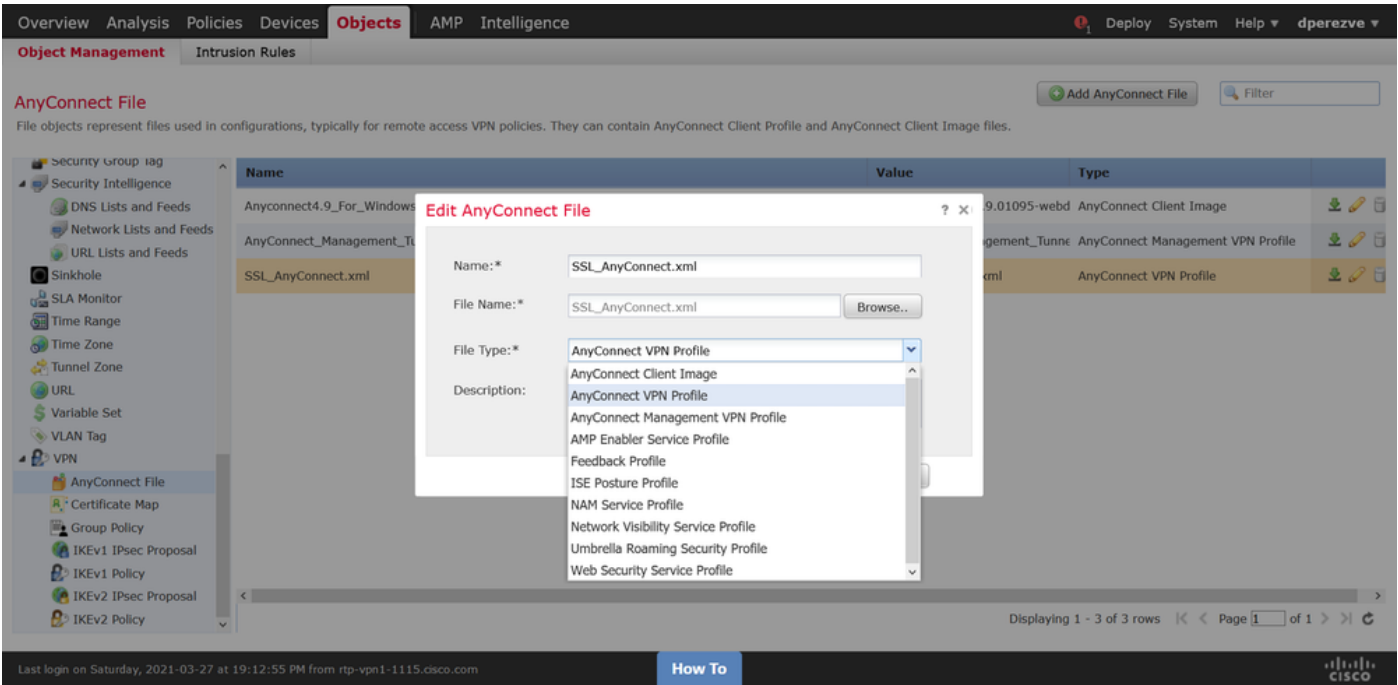

必须将配置文件添加到对象列表并分别标记为AnyConnect Management VPN Profile和AnyConnect VPN配置文件。

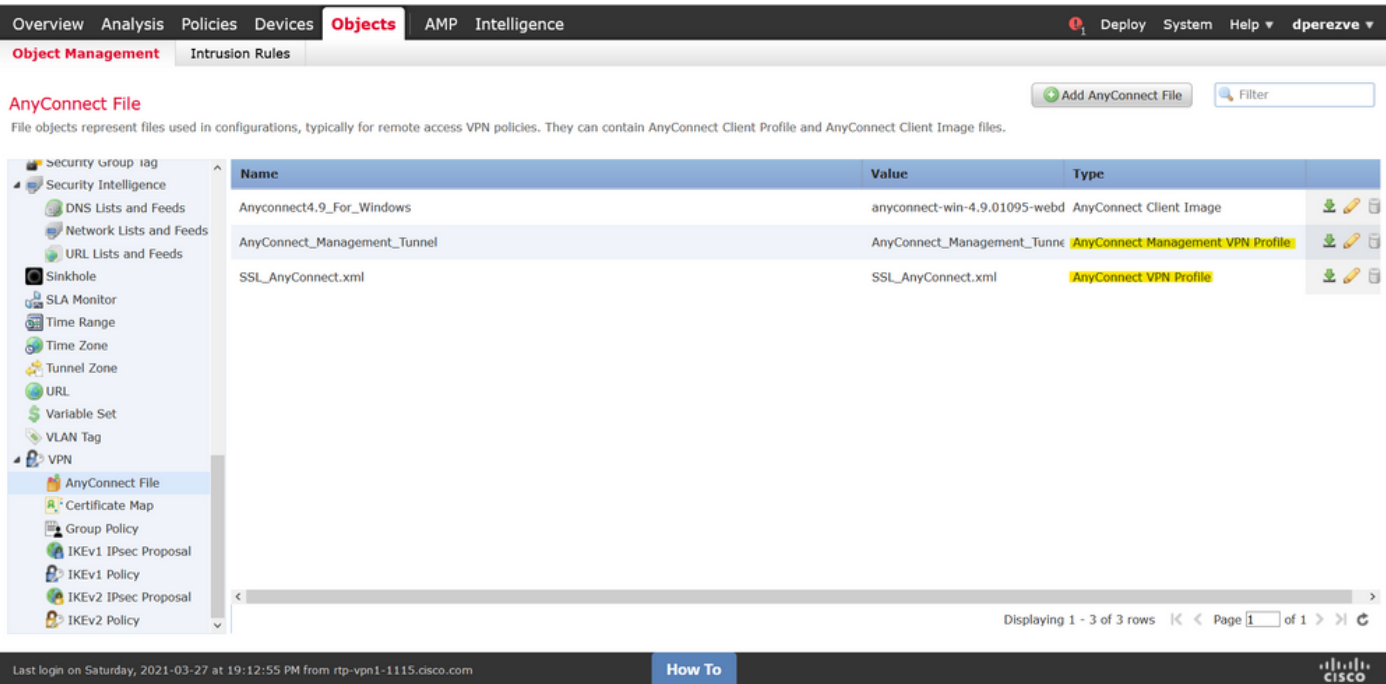

### 步骤4.创建组策略

要创建新组策略,请导航到Objects > Object Management并从目录中选择VPN选项,然后选择 Group Policy并单击Add Group Policy按钮。

打开"**添加组策**略"窗口后,指定名称,定义AnyConnect池并打开"AnyConnect"**选项**卡。导航至 Profile,并在Client Profile下拉菜单中选择表示常规AnyConnect VPN Profile的对象。

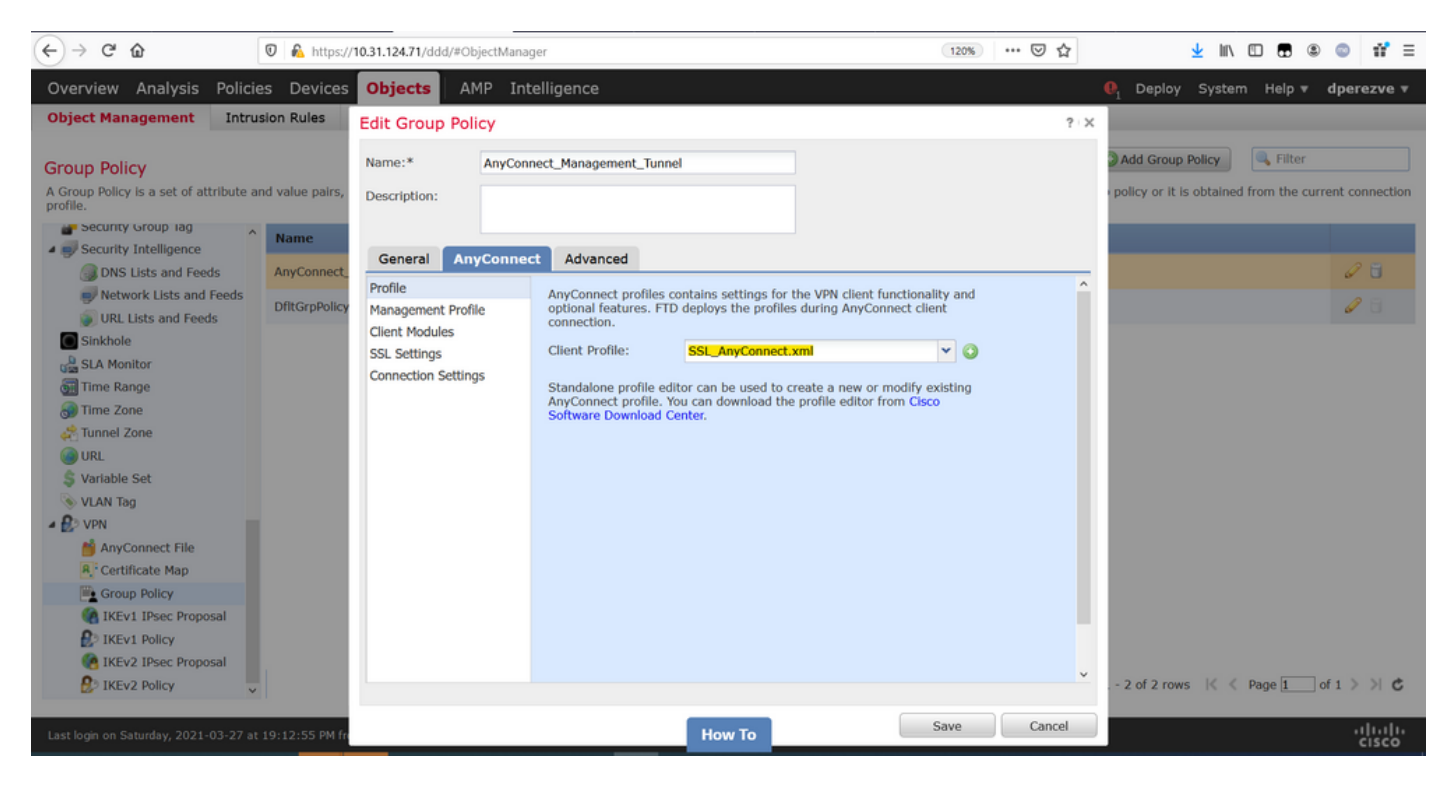

然后导航至Management Profile选项卡, 并在Management Profile下拉菜单中选择包含 Management VPN Profile的对象。

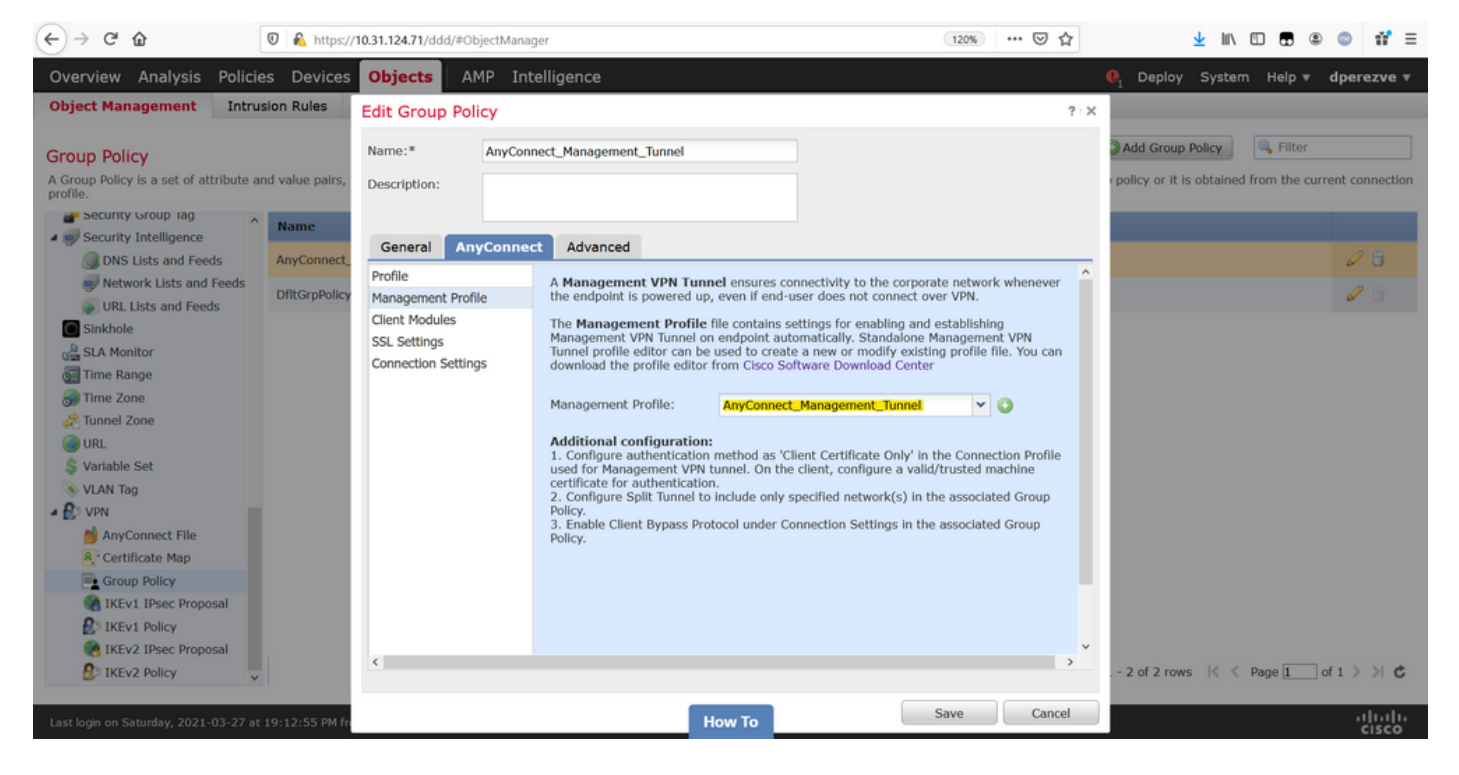

## 保存更改以将新对象添加到现有组策略。

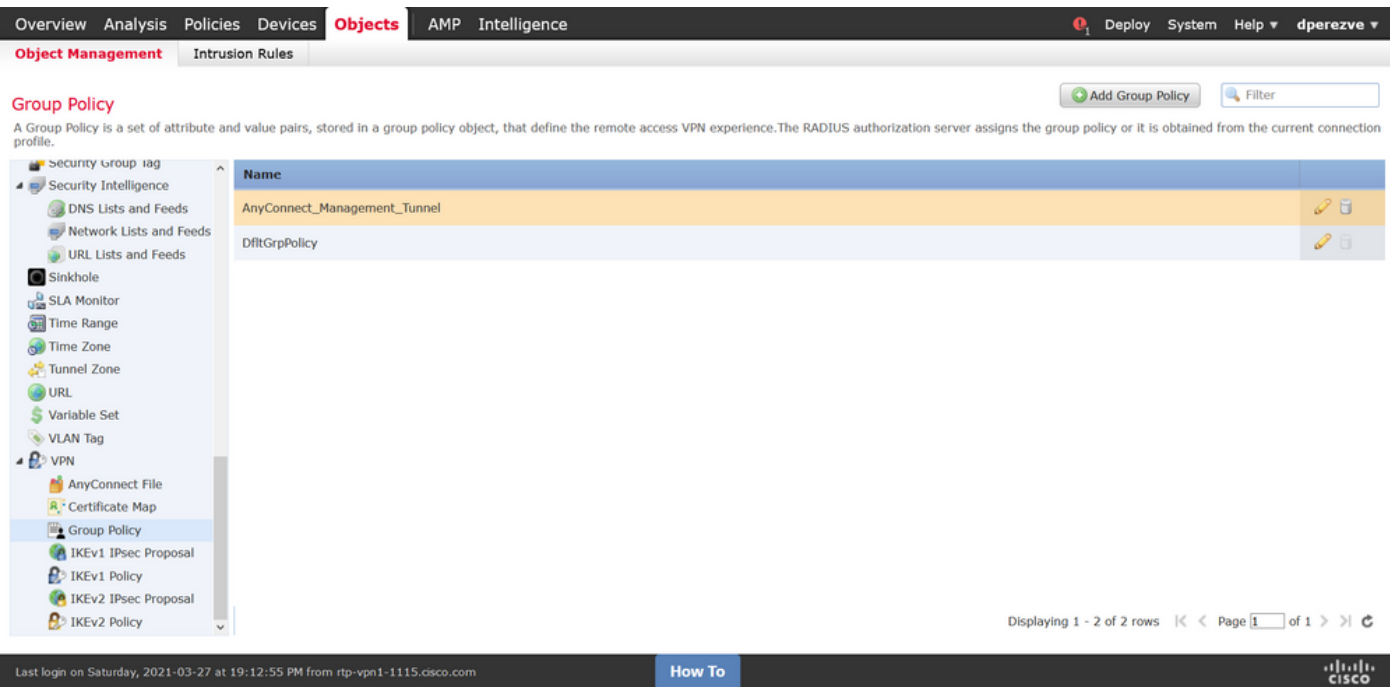

### 步骤5.创建新的AnyConnect配置

在FMC中配置SSL AnyConnect由4个不同步骤组成。要配置AnyConnect,请导航到Devices > VPN > Remote Access,然后选择Add按钮。这必须打开"远程访问VPN策略向导"。

在Policy Assigment 选项卡上,选择手边的FTD设备,定义连接配置文件的名称并选中SSL复选框  $\sim$ 

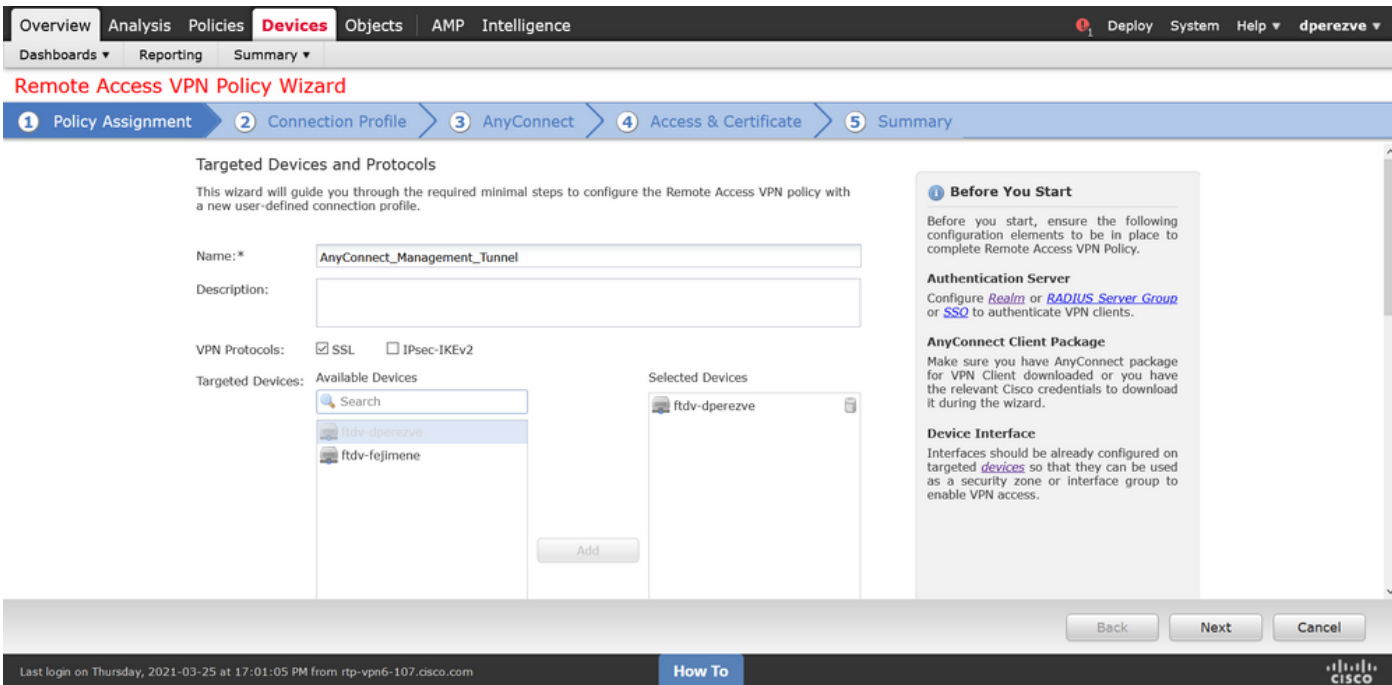

### 在连**接配置文件**上,**选择Client Certificate Only**作为身份验证方法。这是该功能支持的唯一身份验 证。

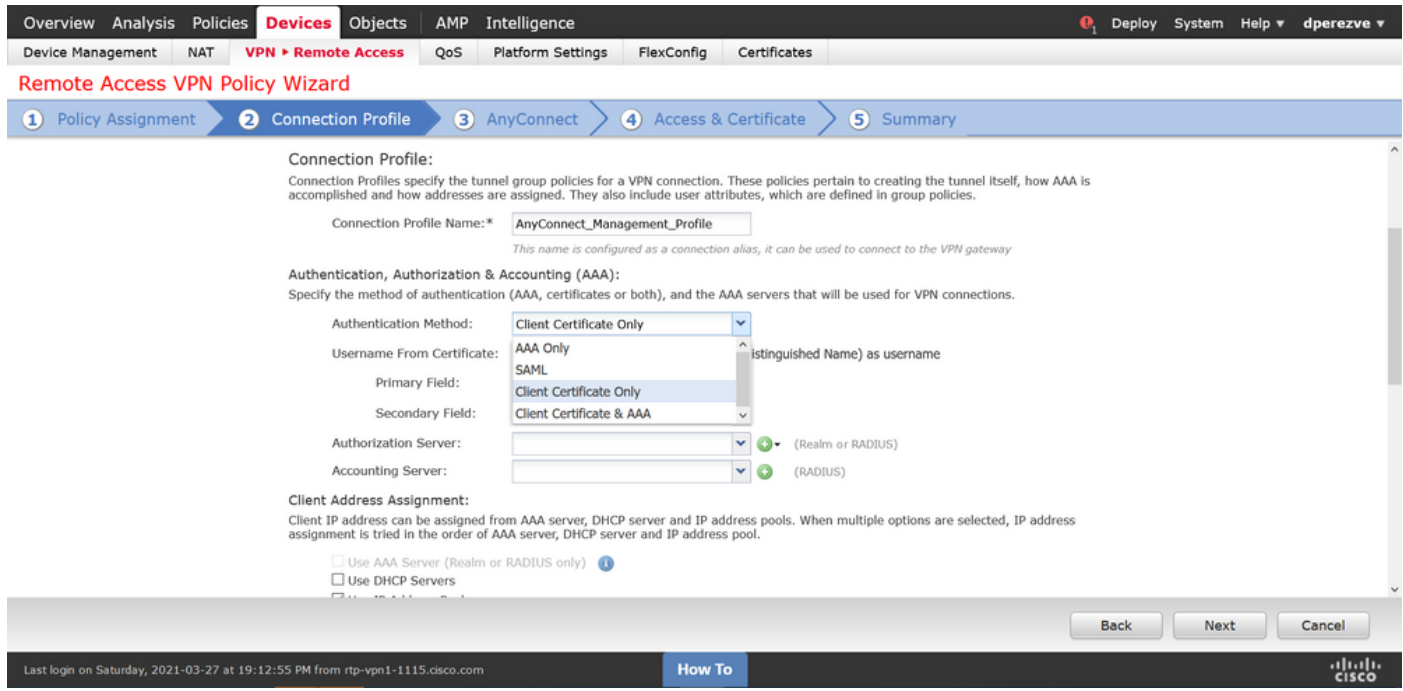

然后在Group Policy下拉列表中选择在步骤3中创**建的Group Policy**对象。

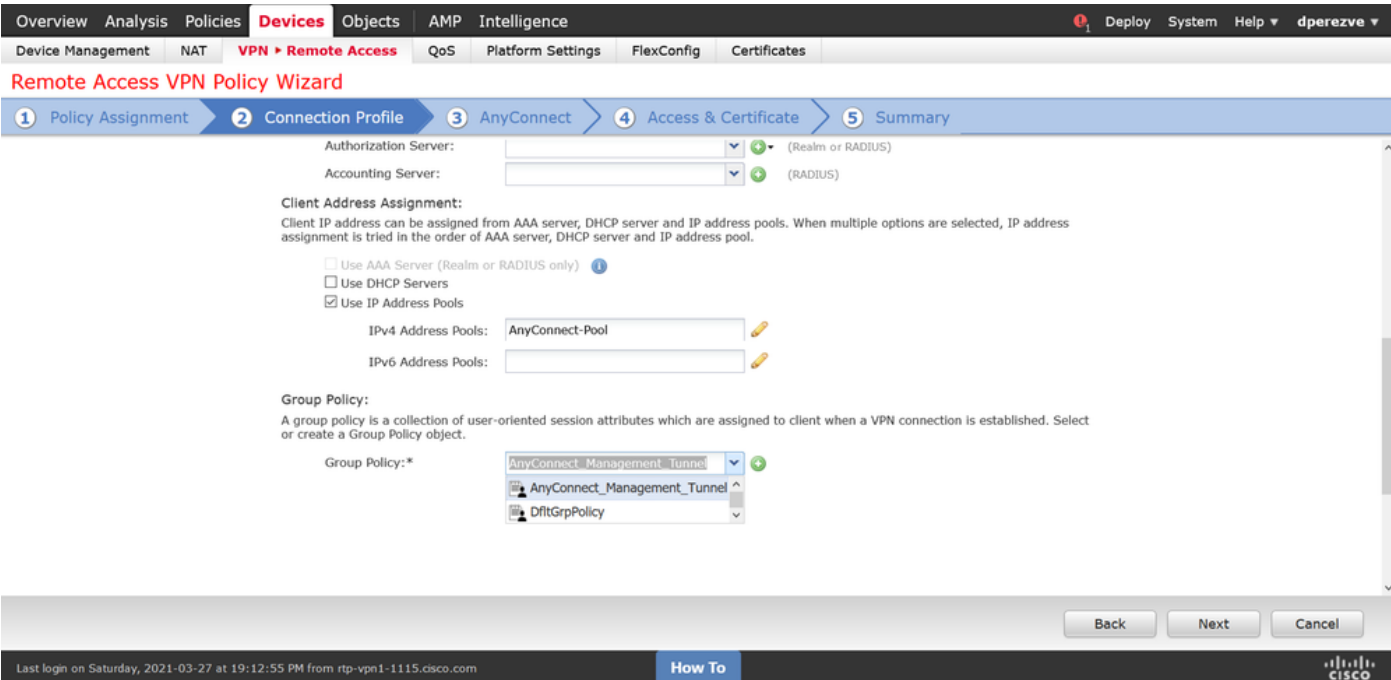

### 在AnyConnect选项卡上,根据终端上的操作系统(OS)选择AnyConnect File Object。

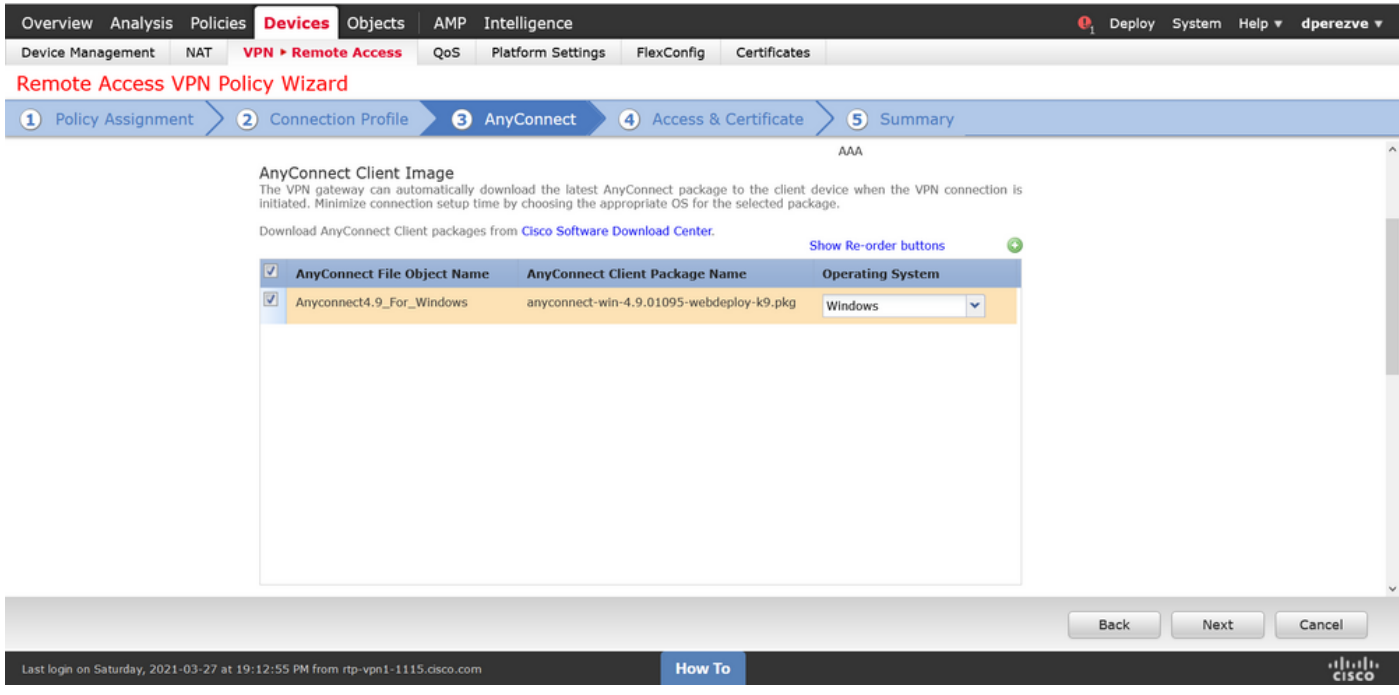

在Access & Certificate上,指定FTD必须使用的证书,以探测Windows客户端的身份。

注意:由于用户在使用管理VPN功能时不应与AnyConnect应用交互,因此证书需要完全受信 任,并且不得打印任何警告消息。

注意:为防止证书验证错误,证书的使用者名称中包含的公用名称(CN)字段必须与XML配置 文件服务器列表中定义的FQDN匹配(步骤1和步骤2)。

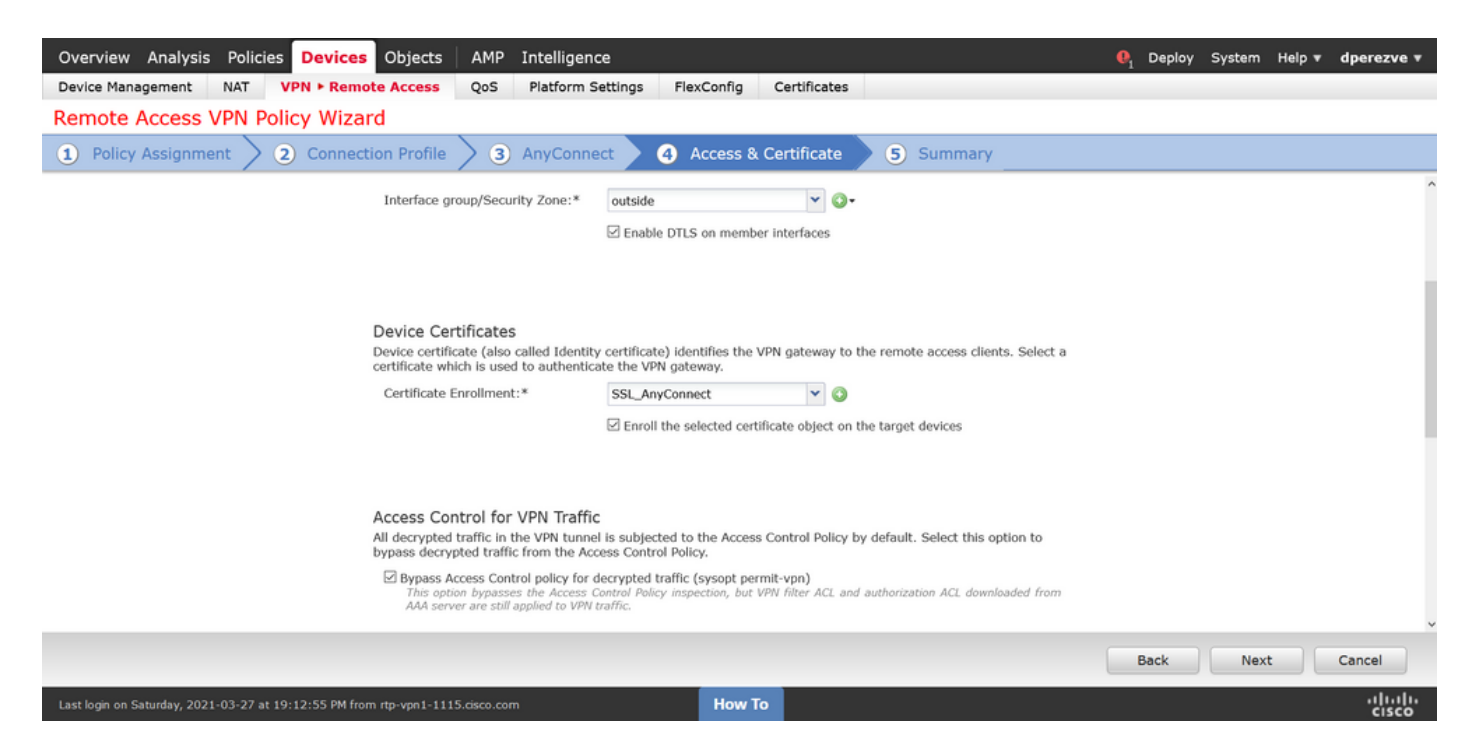

## 最后,在"摘要"选项卡上选择"完成"按钮以添加新的AnyConnect配置。

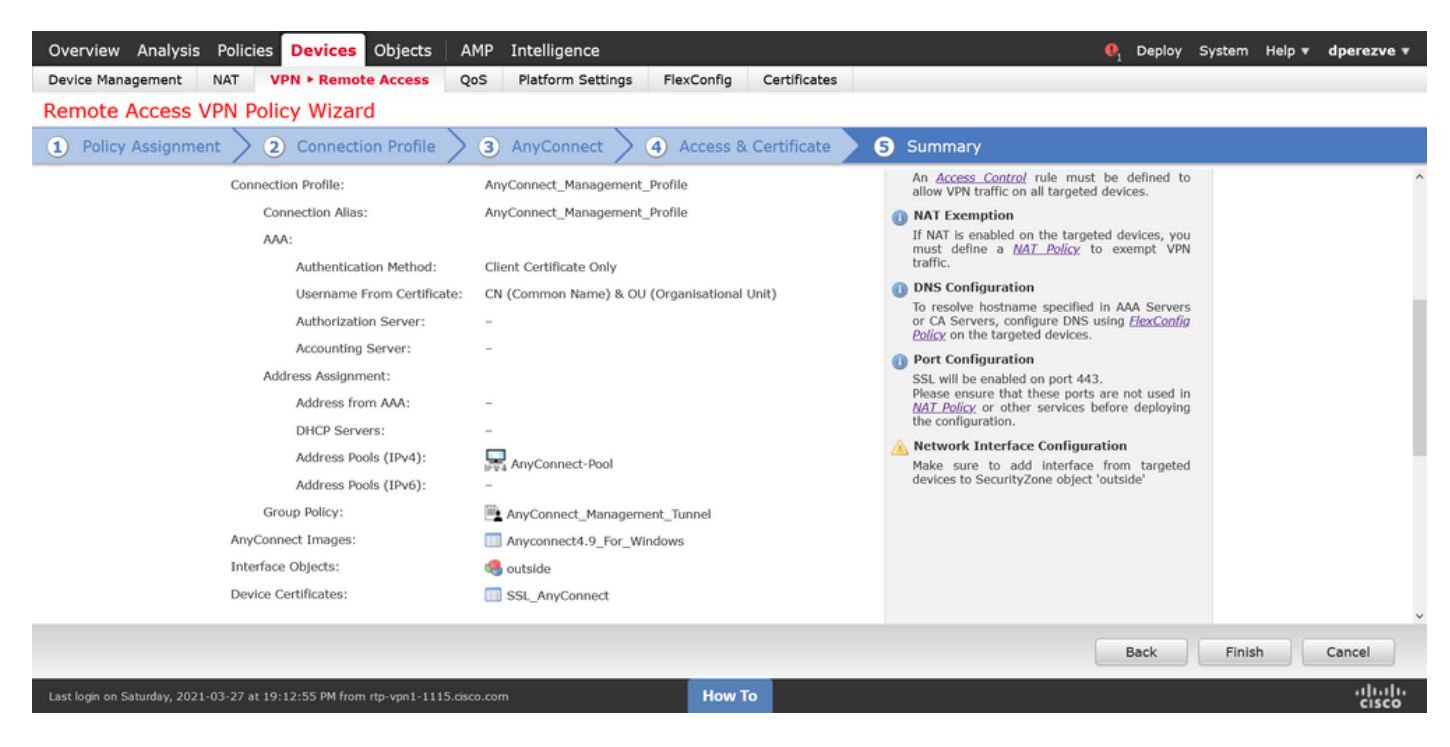

### 步骤6.创建URL对象

导航至**对象>对象管**理,**然后从**目录中选择URL。然后在"**添加URL**"下**拉菜单中**选择"添加对象"。

为对象提供名称,并使用在管理VPN配置文件服务器列表中指定的相同FQDN/用户组定义URL(步 骤2)。 在本例中,URL必须为dperezve.jyoungtalabdomain.cisco.com/AnyConnect\_Management\_Tunnel。

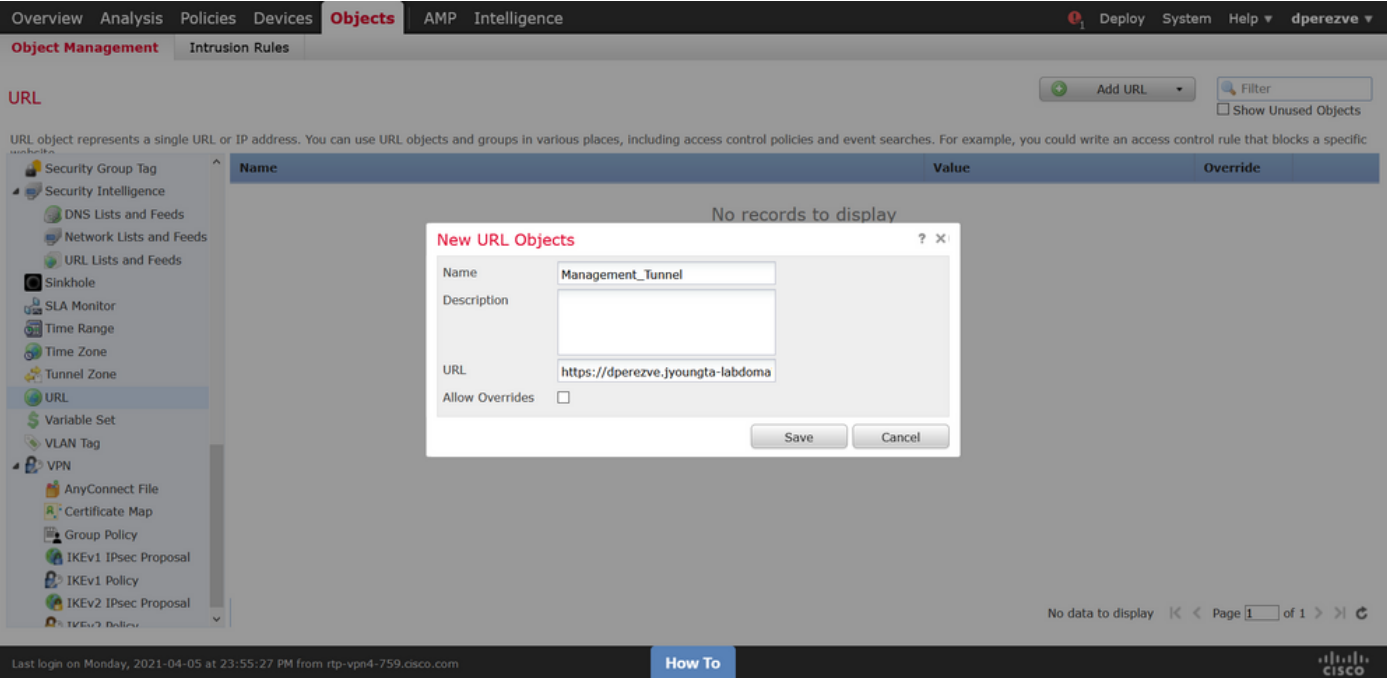

保存更改以将对象添加到对象列表。

### 步骤7.定义URL别名

要启用AnyConnect配置中的URL别名,请导航至Devices > VPN > Remote Access,然后单击铅笔 图标进行编辑。

然后,在"连接配置文件"选项卡上,选择现有配置,导航至"别名",单击"添加"按钮并在"URL别名 "下拉菜单中选择"URL对象"。确保选中"已启用"复选框。

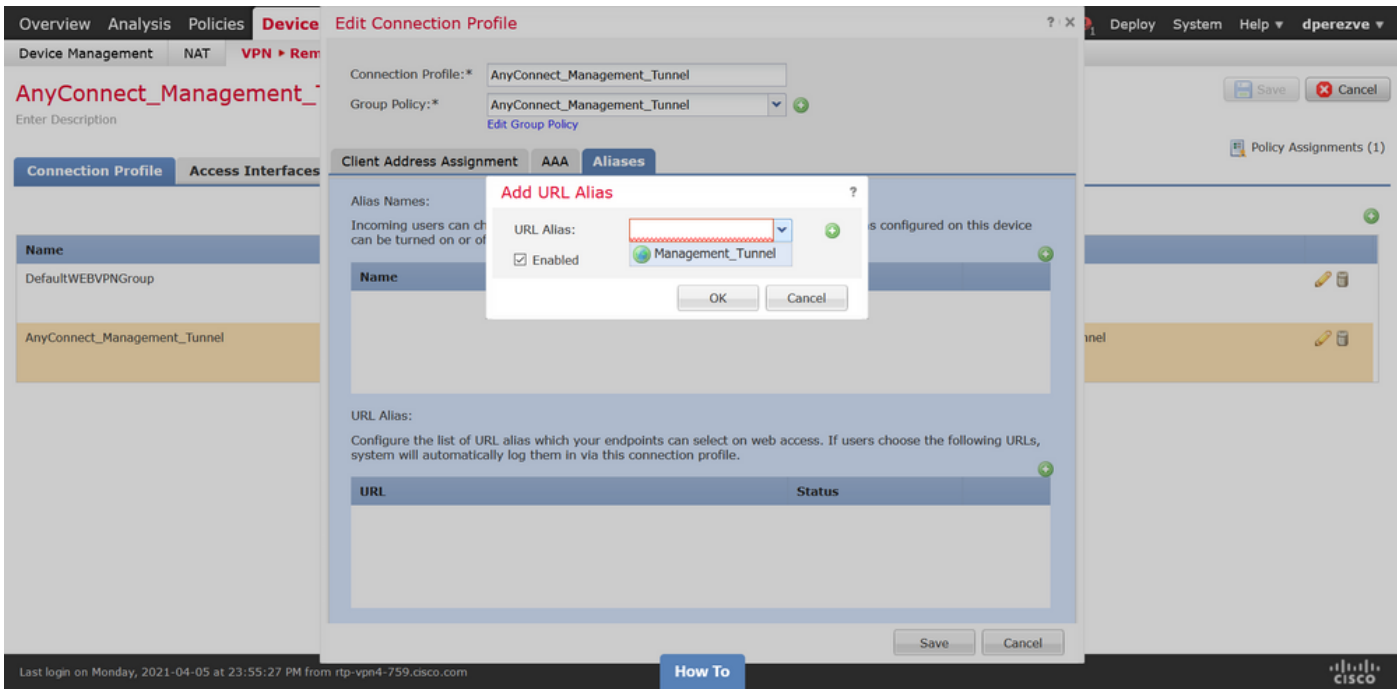

保存更改并将配置部署到FTD。

# 验证

部署完成后,需要与AnyConnect VPN配置文件进行第一个手动AnyConnect连接。在此连接期间 ,管理VPN配置文件从FTD下载并存储在C:\ProgramData\Cisco\Cisco AnyConnect Secure Mobility Client\Profile\MgmtTun中。此时,必须通过管理VPN配置文件启动后续连接,无需任何用 户交互。

# 故障排除

对于证书验证错误:

- 确保FTD上已安装证书颁发机构(CA)的根证书。
- 确保在Windows计算机存储上安装由同一CA签名的身份证书。
- 确保CN字段包含在证书中,并且与在URL别名中定义的管理VPN配置文件和FQDN的服务器列 表中定义的FQDN相同。

对于管理隧道未启动:

• 确保已下载管理VPN配置文件并将其存储在C:\ProgramData\Cisco\Cisco AnyConnect Secure Mobility Client\Profile\MgmtTun中。

• 确保管理VPN配置文件的名称为VpnMgmtTunProfile.xml。 有关连接问题,请收集DART捆绑包并联系Cisco TAC以进一步研究。